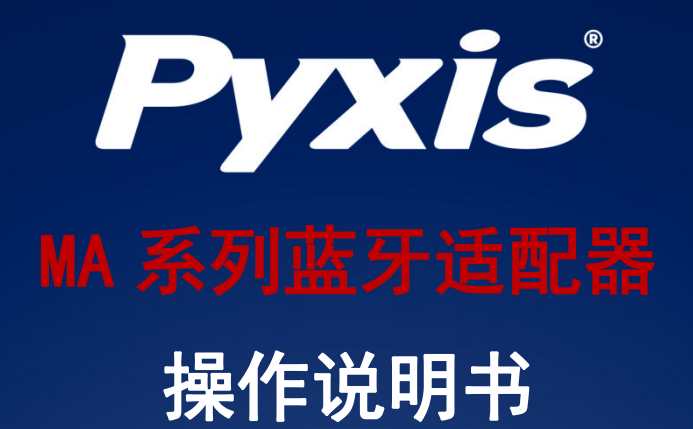

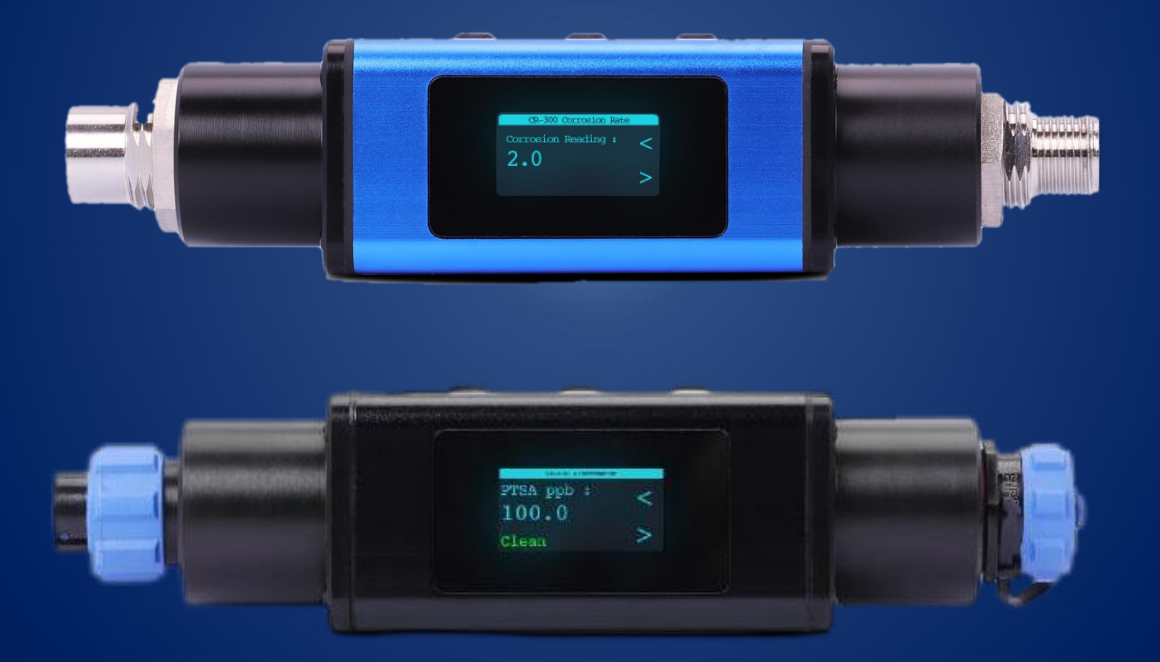

# **Water Professionals Deserve Better Tools.**

www.pyxis-lab.cn

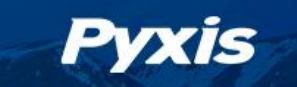

# MA 系列蓝牙适配器

# 操作说明书

2022-5-18 版本号:V1.0

## Pyxis Lab, Inc.

上海市浦东新区 新金桥路1299号 1栋406室 [www.pyxis-lab.cn](http://www.pyxis-lab.com/)

© 2022 Pyxis Lab, Inc. Pyxis Lab Proprietary and Confidential

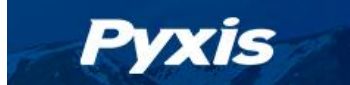

#### 商标专利

Pyxis ® 为Pyxis Lab, Inc. 注册商标,可注册于一个或多个国家。

#### 机密申明

本手册中包含的信息属于机密专有,为Pyxis Lab,lnc.的财产。信息披露内容不得用于生产,制造 或其他披露内容的物品再生产。没有Pyxis Lab, Inc.的书面同意,信息披露内容不得向他人透露或以 任何方式公开表达。

#### 有限质量保证

Pyxis申明其产品在材料和工艺上的缺陷,将选择性修复或更换零件,零件需被证明为全新但有缺 陷的, 或再生产的(即等同于新的)。本保证具有唯一性, 无其他格式, 无论书面、口头、明示或暗 示。

#### 保修期限

Pyxis的保修期限从出厂开始为12个月。任何情况下标准有限质量保证范围只延伸至装运日期开 始,为时12个月。

#### 保修服务

产品可退还至Pyxis维修或更换,在某些情况下,我们可短期借出或出租适合的工具。

Pyxis保证任何提供的服务必须遵循技术能力的合理标准,并且交货时产品的性能有效。所有的服 务处理的正确性和完整性将在客户代表或指定人员处被审核并认可,同时Pyxis保证这些服务授权后将 纠正任何生产中的认证缺陷。

我们提供维修组件(零件和材料),但不包括耗材,在修复过程中或可单独购买,我们同时也为90 天之前的用料和做工而保证。在任何情况下,被担保的维修组件如果纳入仪器超出原定期限,则整个仪 器的保修时间会对应延长。

#### 返修寄送

任何一个退至工厂的产品接受技术支持之前都必须提前联系Pyxis,可通过客户服务邮箱 [\(service@pyxis-lab.com.](mailto:service@pyxis-lab.com)cn)或热线电话(400 998 3350)联系,

Pyxis将支付至客户现场进行更换或维修的产品货运费,不包括任何税项及关税。客户应支付所有 退还至Pyxis的运费,包括所有税项和关税。任何产品返至工厂,如没有提前联系Pyxis,将存在可能被 退回的可能。

LT-730 系列在线式低浊传感器-操作说明书 | [www.pyxis-lab.cn](http://www.pyxis-lab.com.cn)| [service@pyxis-lab.com.cn](mailto:|service@pyxis-lab.com.cn) | +86 400 <sup>998</sup> 3350 2

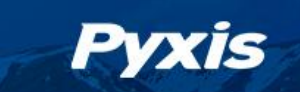

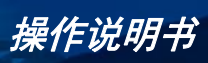

# 目录

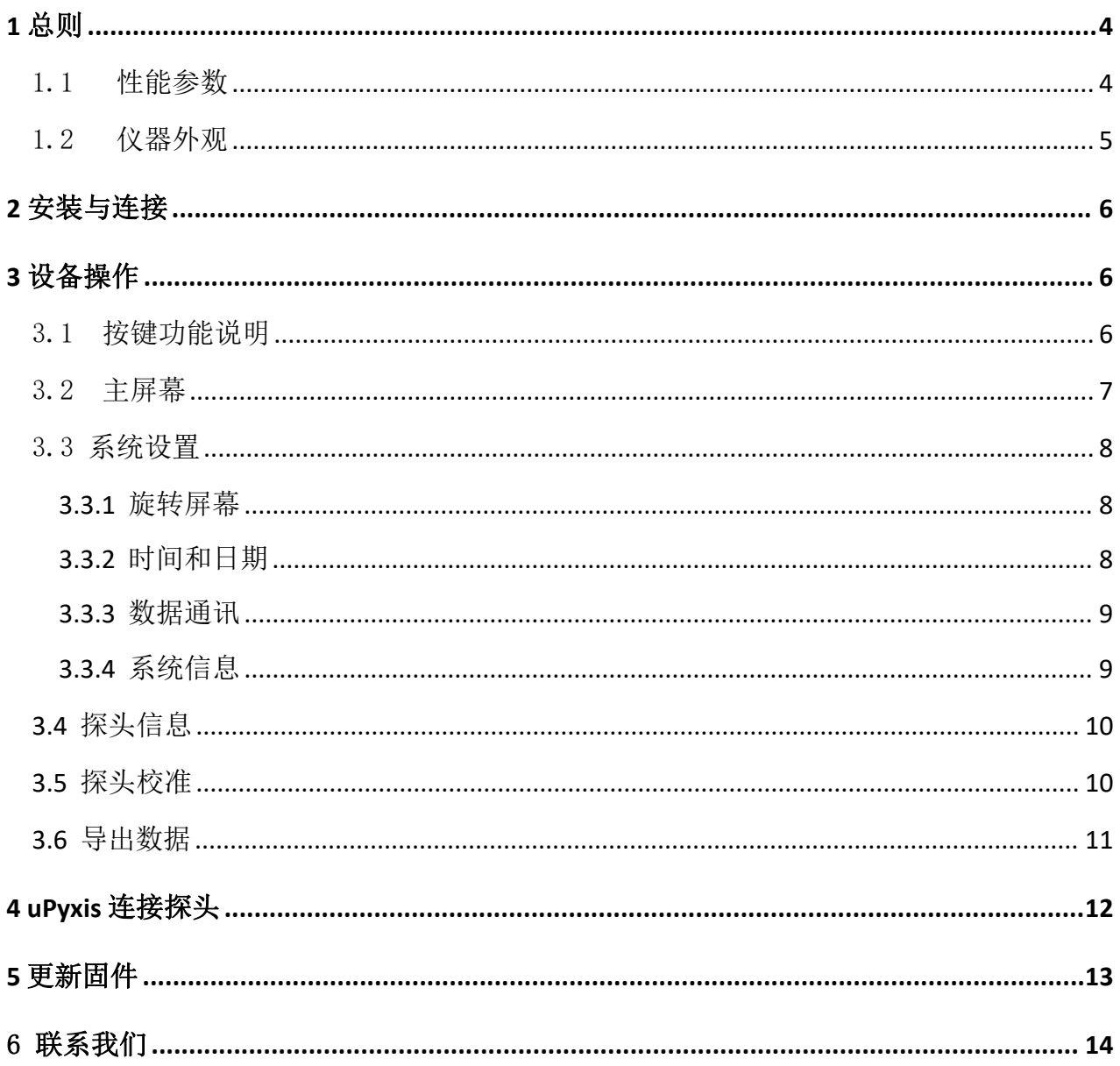

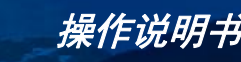

## <span id="page-4-0"></span>**1** 总则

**Pyxis** 

美国Pyxis推出的MA系列蓝牙适配器是 一款设计独特的在线传感器附件,通过该适 配器可以使Pyxis的在线传感器接入移动端或 MA-WB(7芯接口) PC端的uPyxis APP, 实现对在线传感器的数 据查看、配置和校准等功能。MA系列蓝牙 适配器提供5针、7针和8针格式接口可选,支 持蓝牙5.0无线平台,能够与Pyxis提供的大部 MA-CR(8芯接口) 分传感器连接。

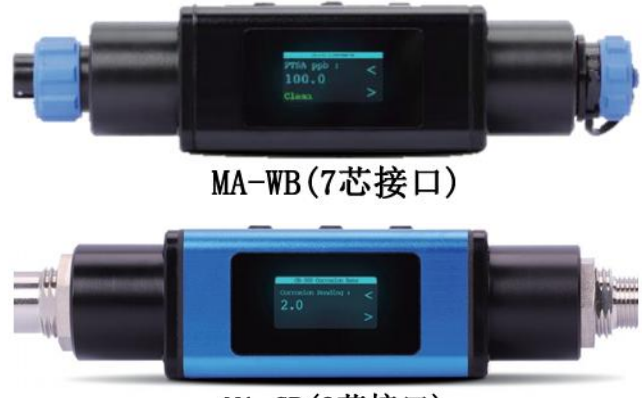

此外,MA系列蓝牙适配器还具有全新设计的迷你显示屏,带有三个操作按钮,可实 现在线传感器多种参数显示与数据切换,并支持传感器数据存储,通过uPyxis APP可以 实现适配器内部存储的历史数据下载。

某些应用现场,客户甚至可以通过MA系列蓝牙适配器显示功能,替代现场通常配有 的大型控制器或表头,这是一种更经济简单的配置方式。

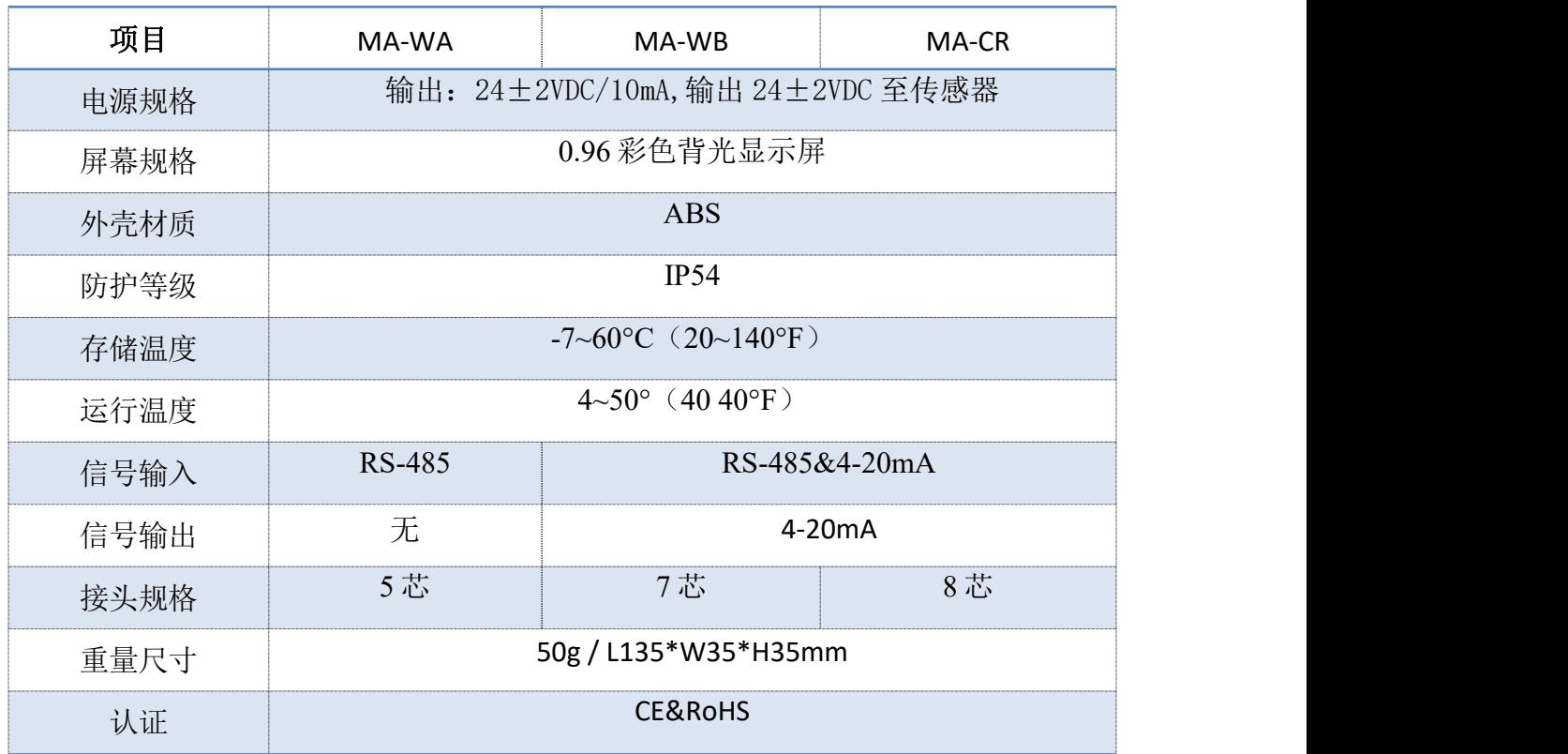

#### <span id="page-4-1"></span>1.1 性能参数

备注:(1)随着技术持续更新,技术参数不断变更,请保持关注

## <span id="page-5-0"></span>1.2 仪器外观

**Pyxis** 

所有尺寸以毫米 (mm) 为单位

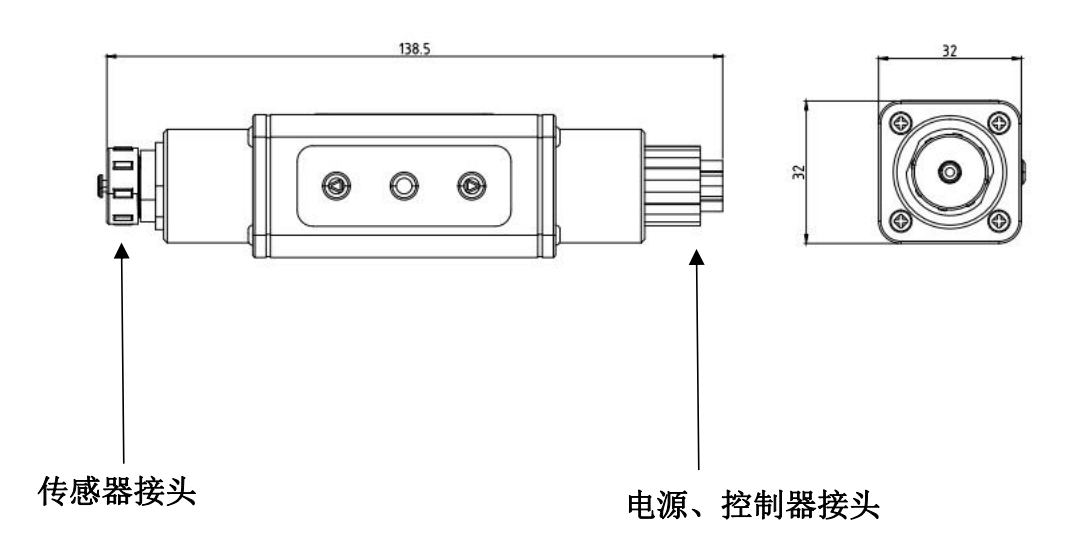

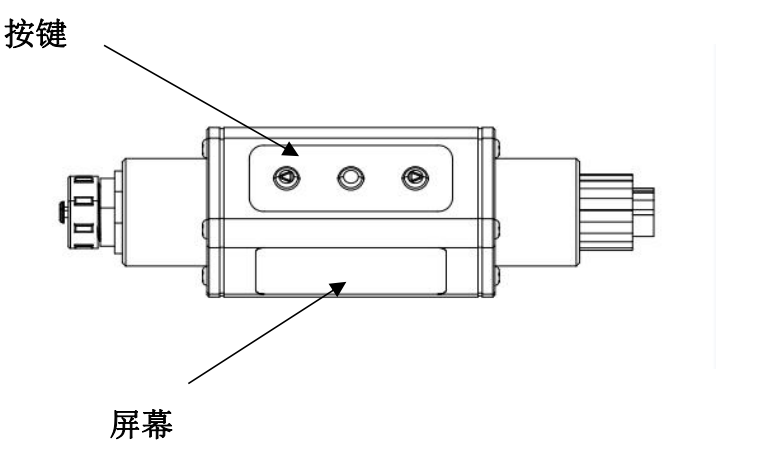

图 1 MA 系列蓝牙适配器外观

#### <span id="page-6-0"></span>**2** 安装与连接

**Pyxis** 

MA 系列蓝牙适配器的标准航空接头的快速连接设计,是为了方便与现场 Pyxis 传感 器快速连接,手动连接无需额外辅助工具。根据 Pyxis 在线传感器的电缆接头规格可选择 对应的多种针脚格式(5 芯、7 芯和 8 芯)的 MA 系列蓝牙适配器, 当将对应蓝牙适配器接 入现场传感器及其相连的供电和通讯电缆线后,MA 系列蓝牙适配器可利用其连接的控制器 提供电源(24 VDC), 并将该电源传递给连接的 Pyxis 在线传感器。

此外,即使将 MA-WB 和 MA-CR 蓝牙适配器接入在线探头与控制器连接电缆后,仍能将 传感器的 4-20mA 信号提供给控制器,以便确保控制器在接入 MA 系列蓝牙适配器后仍能获 取有效数据。

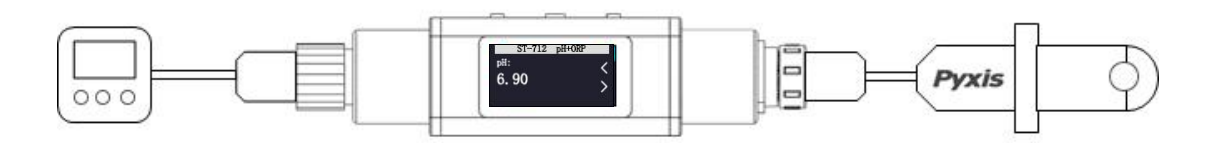

图 2 连接示意图

#### <span id="page-6-1"></span>**3** 设备操作

#### <span id="page-6-2"></span>3.1 按键功能说明

MA 系列蓝牙适配器屏幕下方有三个物理按键。中间的●按键用于确认参数修改 或者讲入某一个设置菜单, ■ 和 ▶按键允许用户浏览上下页菜单或者调整输入的数 值。

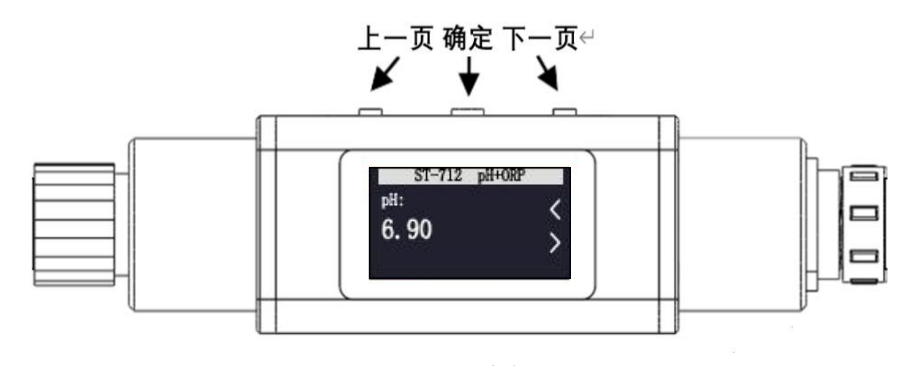

图- 3 按键功能

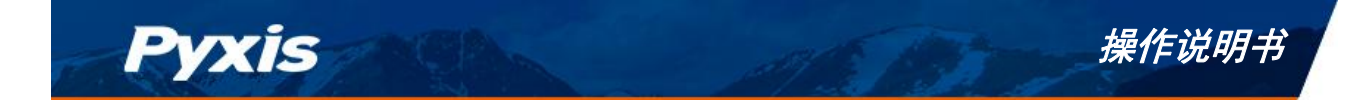

#### <span id="page-7-0"></span>3.2 主屏幕

插入电源后蓝牙适配器将自动开机,在开机动画加载完毕后自动执行设备扫描并显示 以下消息:Searching Device...(如图-4 所示)

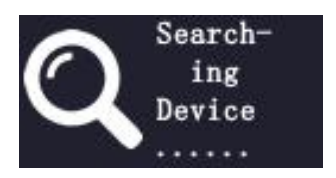

图-4 搜索设备页面

如果蓝牙适配器检测到探头连接正常,则主界面将显示探头名称和探头测到的信号值 (如图 5 所示)。此处以 ST-712 探头为例。

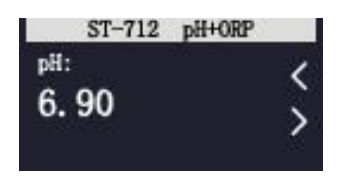

图-5 主屏幕页面

#### 错误显示

如果探头连接蓝牙适配器异常或设备扫描超时,屏幕会显示 Not Found 字样(如图 6 所示),请重新连接探头并按确定键重新扫描。

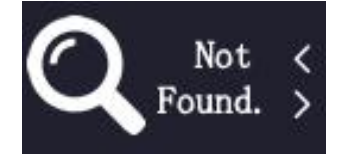

图-6 未找到传感器

如图-7 所示,当插入 Pyxis 传感器中途断连或与蓝牙适配器通讯参数不一致时,屏幕 会显示 offline 字样,请检查探头与蓝牙适配器的连线或通讯参数设置是否正常。

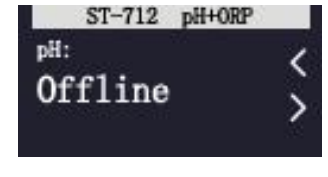

图-7 探头连接异常显示

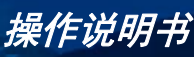

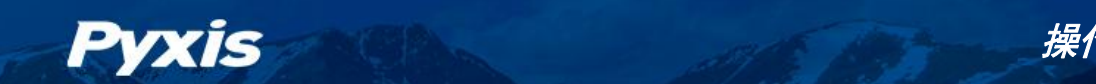

## <span id="page-8-0"></span>3.3 系统设置

#### <span id="page-8-1"></span>**3.3.1** 旋转屏幕

左右功能键翻页,按确定键进入 Setup 条目。然后在 Setup 菜单内按左右键选中 Rotate Display 180 deg 条目按确定键可将屏幕旋转 180°。

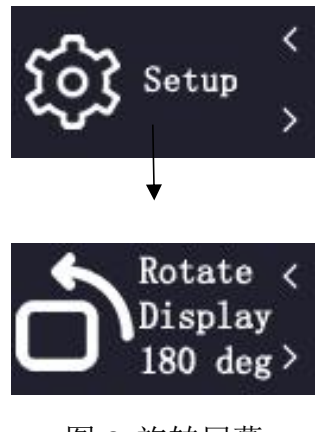

图-8 旋转屏幕

#### <span id="page-8-2"></span>**3.3.2** 时间和日期

在 Setup 菜单内左右功能键翻页选中 Time 条目进入时间日期设置页面。如图-9 所示 按下确定键进入编辑模式(处于编辑模式的字段为白色),在编辑模式下按左右键可以调 整日期或时间的值,完成修改后按确定键可以保存修改的值。

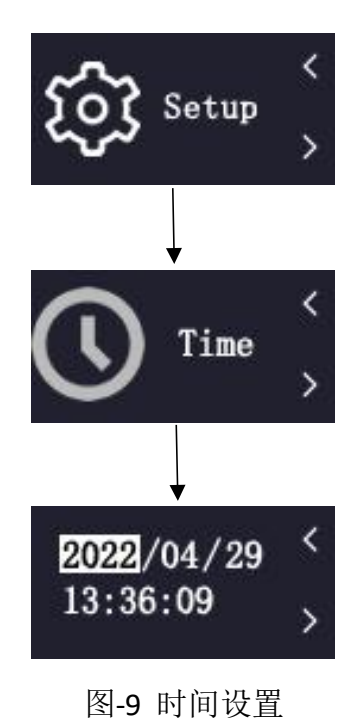

MA 系列蓝牙适配器-操作说明书 | [www.pyxis-lab.cn](http://www.pyxis-lab.com.cn) | [service@pyxis-lab.com.cn](mailto:|service@pyxis-lab.com.cn) | +86 <sup>400</sup> <sup>998</sup> <sup>3350</sup> 8

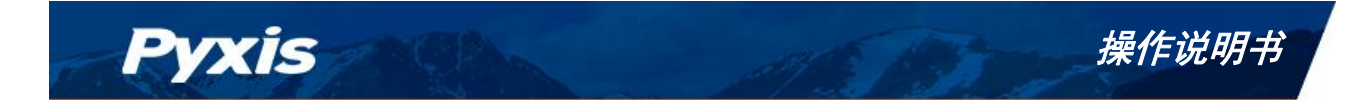

#### <span id="page-9-0"></span>**3.3.3** 数据通讯

在 Setup 菜单内左右功能键翻页选中 Communicate 条目进入通讯设置页面。Pyxis 传 感器通讯参数默认设置为 9600 波特率、偶校验。需要设置蓝牙适配器与传感器通讯参数 一致时才能建立正确连接。如图-10 所示,按下确定键可切换编辑目标并进入编辑模式 (处于编辑模式的字段为白色),在编辑模式下按左右键可以切换通讯参数的值。完成修 改后按确定键可以保存修改的值。

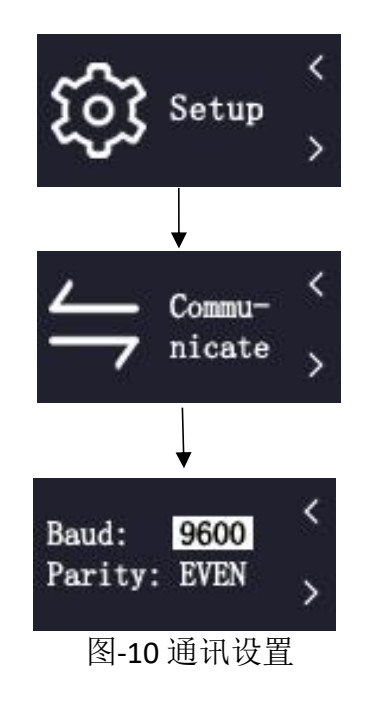

<span id="page-9-1"></span>3.3.4 系统信息

在 Setup 菜单内左右功能键翻页选中 information 条目可以查看系统信息。蓝牙适配 器的硬件版本号,软件版本号将显示在界面上。

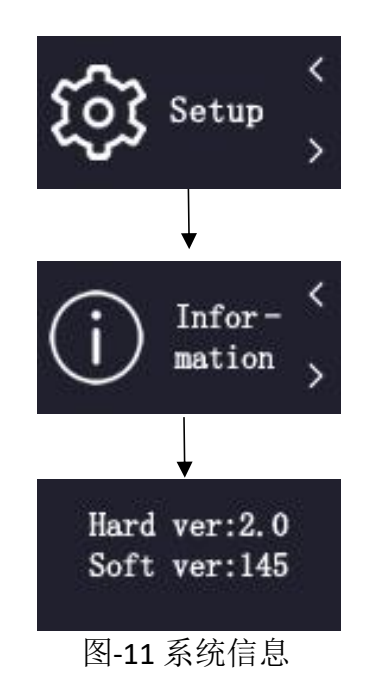

MA 系列蓝牙适配器-操作说明书 | [www.pyxis-lab.cn](http://www.pyxis-lab.com.cn) | [service@pyxis-lab.com.cn](mailto:|service@pyxis-lab.com.cn) | +86 <sup>400</sup> <sup>998</sup> <sup>3350</sup> 9

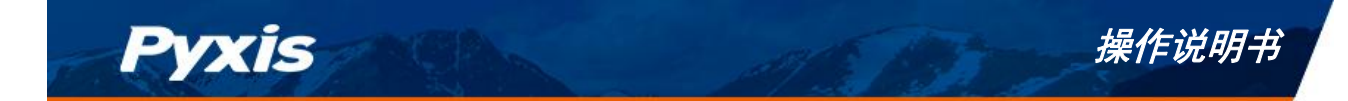

#### <span id="page-10-0"></span>**3.4** 探头信息

在主屏幕界面左右功能键翻页选中 **Probe info** 条目可以查看传感器的通信地址、序列 号和软件版本号。

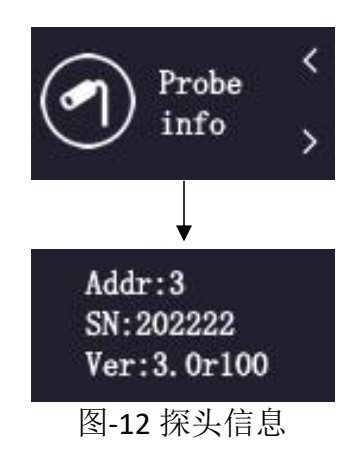

## <span id="page-10-1"></span>**3.5** 探头校准

Pyxis 探头出厂前经过严格的校准,用户可根据需要进行校准。在主屏幕界面左右功 能键翻页选中 **Calibration** 条目进入校准页面。左右功能键切换校准项目,此处以 ORP 校准 为例, 按确定键进入编辑模式(处于编辑模式的字段为橙色), 在编辑模式下按左右键可 以调整校准的数值,完成修改按确定键保存修改的值后,长按确定键三秒执行校准。

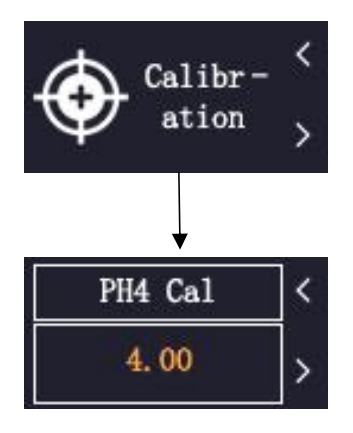

图-13 探头校准

待校准成功后会弹出 Succeed 字样。

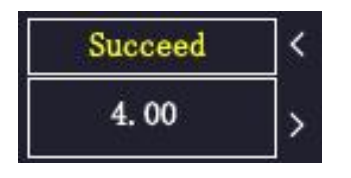

图-14 校准成功

错误校准

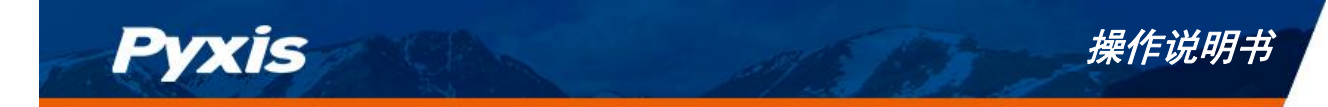

如果校准结果超过规定的公差极限,会出现错误信息(如图-15 所示)。这种情况下 将不应用当前校准。 检查校准的前提,并消除错误。然后重复校准。

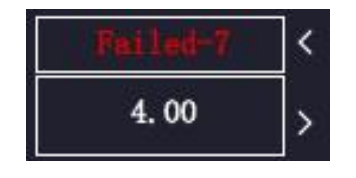

图-15 校准失败

### <span id="page-11-0"></span>**3.6** 导出数据

在主屏幕界面左右功能键翻页,确定确认,进入 Datalog 菜单,再翻页进入 Send to Phone or PC 菜单, 在 waiting Connection 页面下打开 uPyxis App。

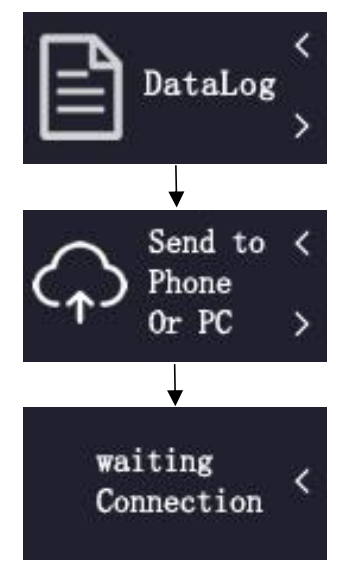

图-14 探头校准

如图-15 所示, 在 uPyxis APP 中找到 MA 系列蓝牙适配器。可以依据时间范围导出蓝 牙适配器内部存储的数据。首先点击 READ DATALOG 条目读取数据,探头测量的数值会以 数据表格的形式生成,待读取进度跑满后点击 EXPORT&SHARE 导出数据。

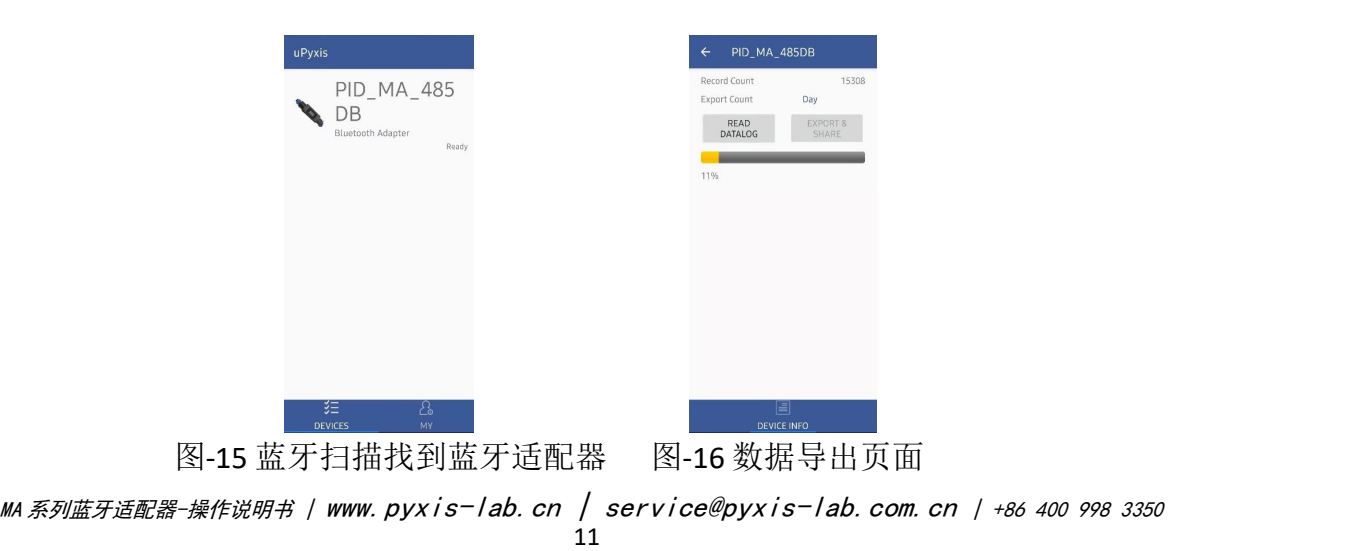

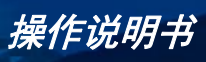

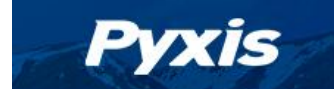

#### <span id="page-12-0"></span>**4 uPyxis** 连接探头

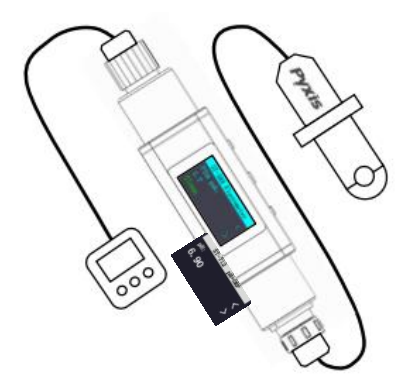

图-17 uPyxis 手机连接探头示意图

MA 系列蓝牙适配器可以通过内置蓝牙与智能手机、设备或电脑连接。苹果手机可以通 过 APPSTORE 免费下载 uPyxis APP, 安卓手机可以通过应用宝或华为应用市场免费下载 uPyxis APP。uPyxis APP 可以从以下网站下载: <https://www.pyxis-lab.com.cn/upyxis>

打开手机中的蓝牙(请勿将设备蓝牙与 uPyxis 配对,uPyxisAPP 将自动进行配对)。 打开手机 uPyxis APP, 向下滑动以刷新手机屏幕, 扫描可用的 Pyxis 蓝牙设备。

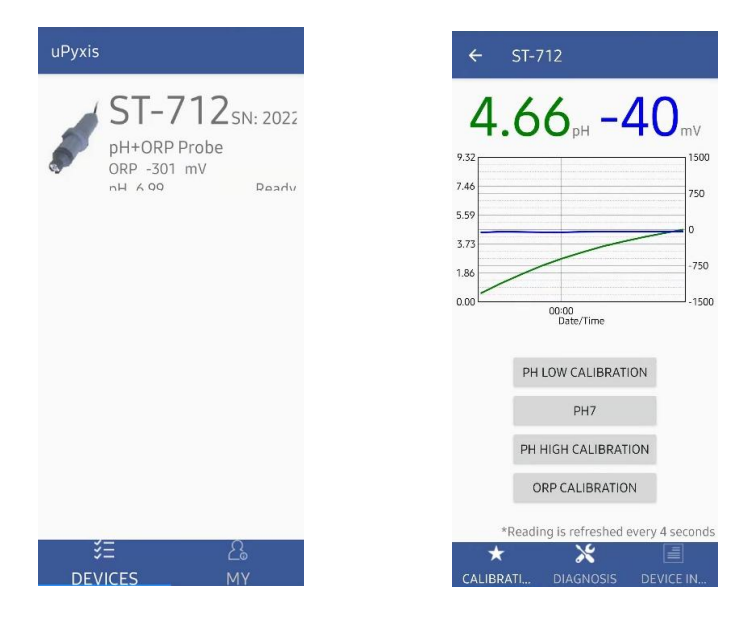

图-18 蓝牙扫描找到探头 图-19 连接成功页面

请注意 uPyxis APP 和蓝牙适配器无法同时连接探头, 当通过 uPyxis 连接探头时, MA 系列蓝牙适配器屏幕如图-20 所示,此时无法操作蓝牙适配器。

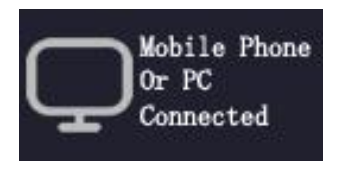

图-20 探头被上位机连接

MA 系列蓝牙适配器-操作说明书 | [www.pyxis-lab.cn](http://www.pyxis-lab.com.cn) | [service@pyxis-lab.com.cn](mailto:|service@pyxis-lab.com.cn) | +86 <sup>400</sup> <sup>998</sup> <sup>3350</sup> 12

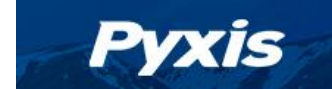

## <span id="page-13-0"></span>**5** 更新固件

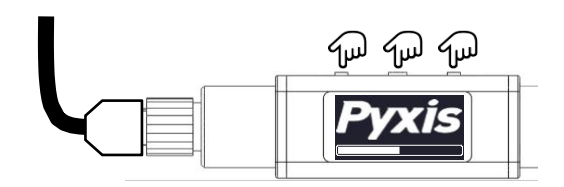

图-21 同时按下蓝牙适配器的三个按键

升级 MA 蓝牙适配器固件,可以适配 Pvxis 更多传感器。在断电状态下同时按住蓝牙 适配器的三个按键,将控制器侧电缆插入蓝牙适配器,等到开机进度条到 100%, 蓝牙适 配器会进入固件升级模式。

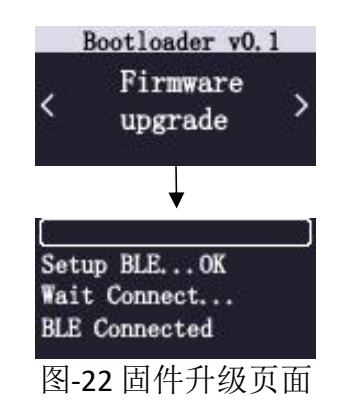

在 **Firmware Upgrade** 页面下长按确认键 5 秒后松开,屏幕上显示 **Wait Connect…** 后打 开 uPyxis APP。如图-24 所示在 upyxis APP 中点击 CHECK UPDATE 条目检查最新版本信息后, 再点击 DOWNLOAD 将新程序下载到手机内,最后点击 UPGRADE 条目开始升级。

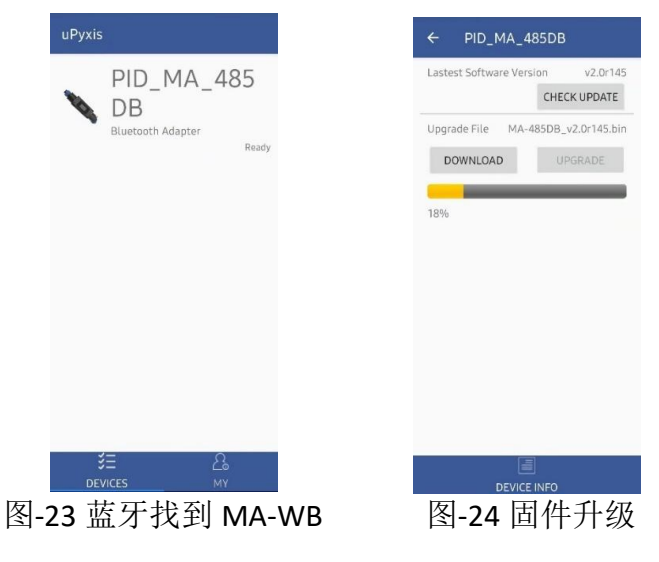

等待固件升级进度条跑满后会自动加载新程序。

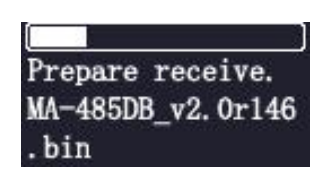

MA 系列蓝牙适配器-操作说明书 | [www.pyxis-lab.cn](http://www.pyxis-lab.com.cn) | [service@pyxis-lab.com.cn](mailto:|service@pyxis-lab.com.cn) | +86 <sup>400</sup> <sup>998</sup> <sup>3350</sup> 13 图-25 固件升级中

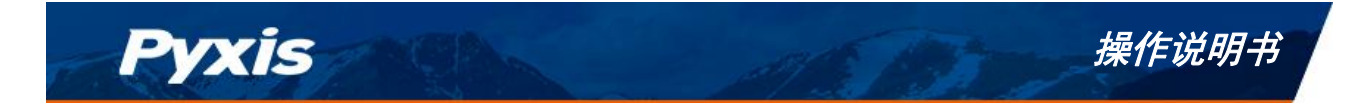

## <span id="page-14-0"></span>6 联系我们

如果对 MA 系列蓝牙适配器的使用或操作有疑问,请与我们联系:

PyxisLab,Inc.

1729MajesticDr.Suite5

Lafayette, CO80026USA

1-866-203-8397

www.pyxis-lab.com

[service@pyxis-lab.com](mailto:service@pyxis-lab.com)

启盘科技发展(上海)有限公司

上海市浦东新金桥路 1299 号 1 号楼 406

400-998-3350

www.pyxis-lab.com.cn

[service@pyxis-lab.com.cn](mailto:service@pyxis-lab.com.cn)

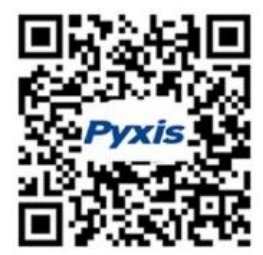

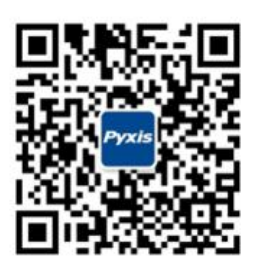

微信公众号 售后服务

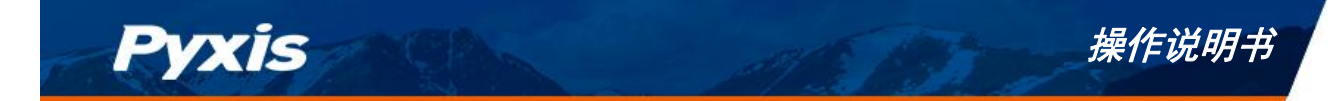

## 文档版本号

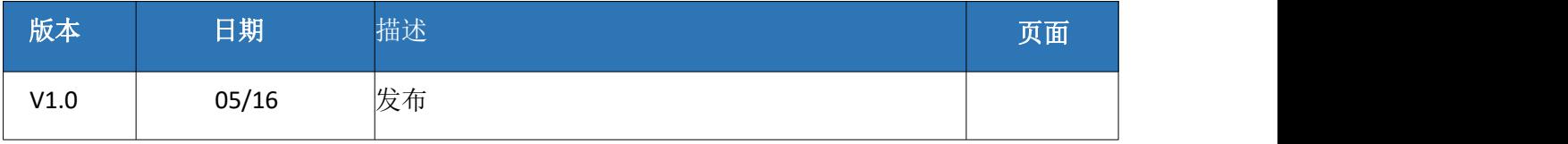